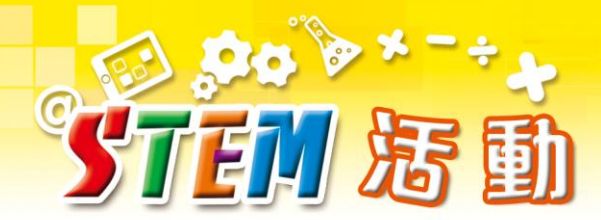

# **智能垃圾箱**

#### **智能用品**

現在日常使用的智能用品為我們的生活帶來更多方便。例 如,當我們走向大門時,它便會自動打開;當室温達到設定 温度時,空調會停止冷凍。我們能使垃圾箱變得智能,使得 它會在我們要放入垃圾時而自動打開嗎?在這個活動中,我 們將要製作一個智能垃圾箱。

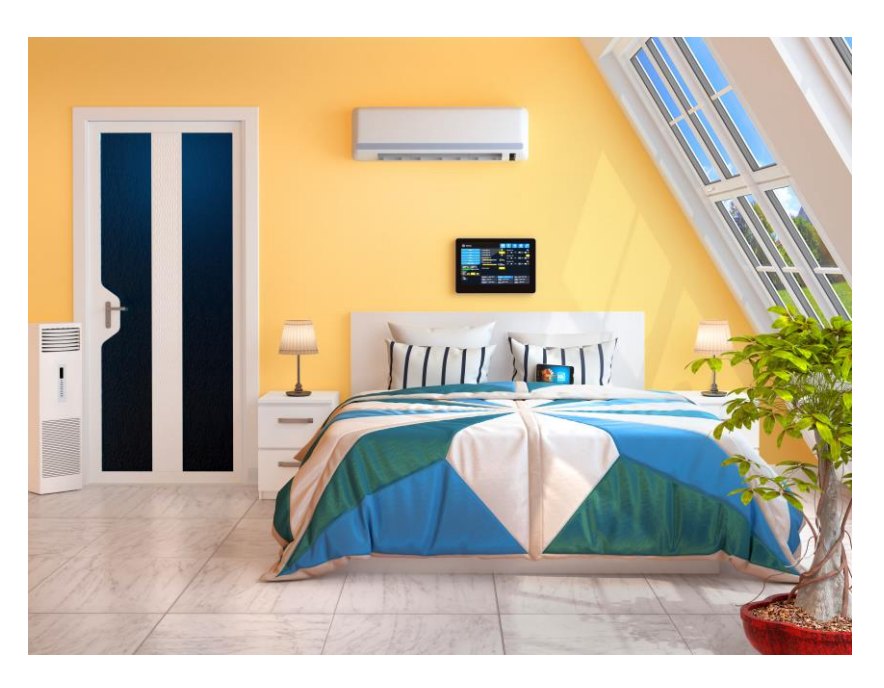

#### **相關學習單位:**

體積、立體圖形、三角學

## **目標:**

設計一個智能垃圾箱,當我們把垃圾移向垃圾箱時,它便會 打開蓋子,然後在一段短時間後關閉。

#### **先備知識:**

(i) 認識及製作正方體和長方體的摺紙圖樣。

(ii) 使用三角比解決簡單問題。

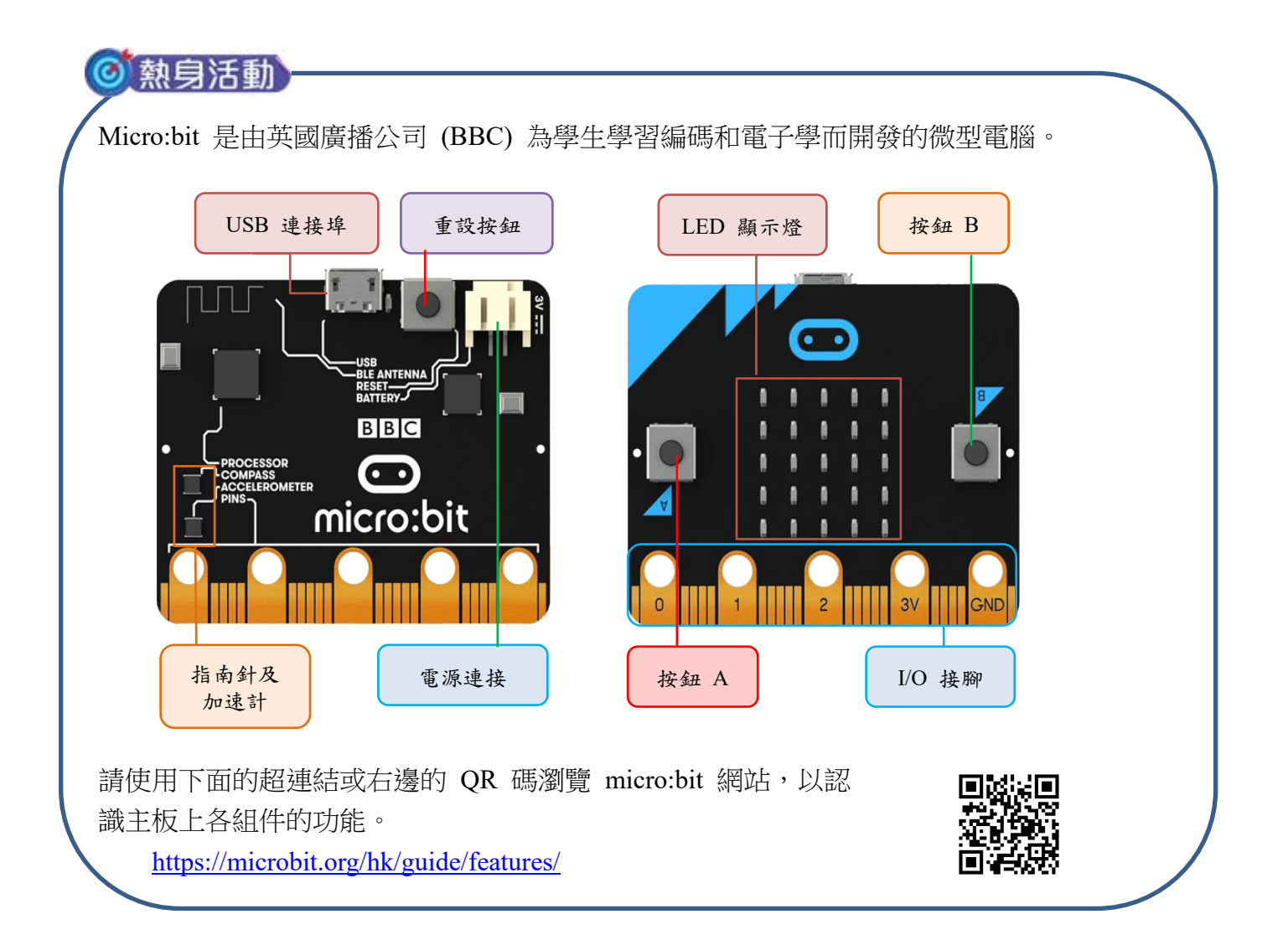

micro:bit 備有多種集成感測器,可用來讀取周圍環境中的信 息。在這個活動中,我們要在垃圾箱上安裝紅外線運動感測 器。垃圾箱的蓋子原本是關閉的,當你把垃圾帶到感測器前面 時,垃圾箱中的伺服馬達便會自動運作而打開蓋子。

在這個活動中,你還須要編寫代碼以向 micro:bit 提出適當的 指示,使得當紅外線運動感測器檢測到有人將垃圾帶到垃圾箱 前面時,micro:bit 會啟動伺服馬達,從而打開垃圾箱蓋。編 寫代碼後,接着要把感測器和伺服馬連接到 micro:bit 板,然 後把它們安裝在你的垃圾箱中。

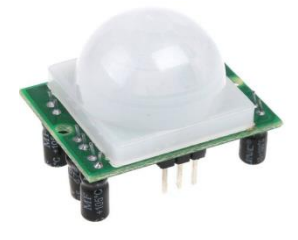

紅外線運動感測器

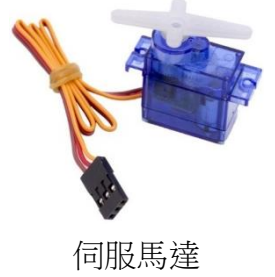

# 活動 **1**:利用編碼給予 **micro:bit** 指令

1. 請使用以下超連結或右邊的 QR 碼進入 micro:bit 的 MakeCode 網站。 [https://makecode.microbit.org](http://mers.hk/rd11333)

點擊「New Project」。

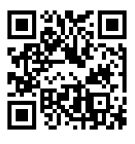

接着在「Untitled」一字所在的框中重新命名你的專案,然後在右上角打 開設定目錄,點擊「Language」。

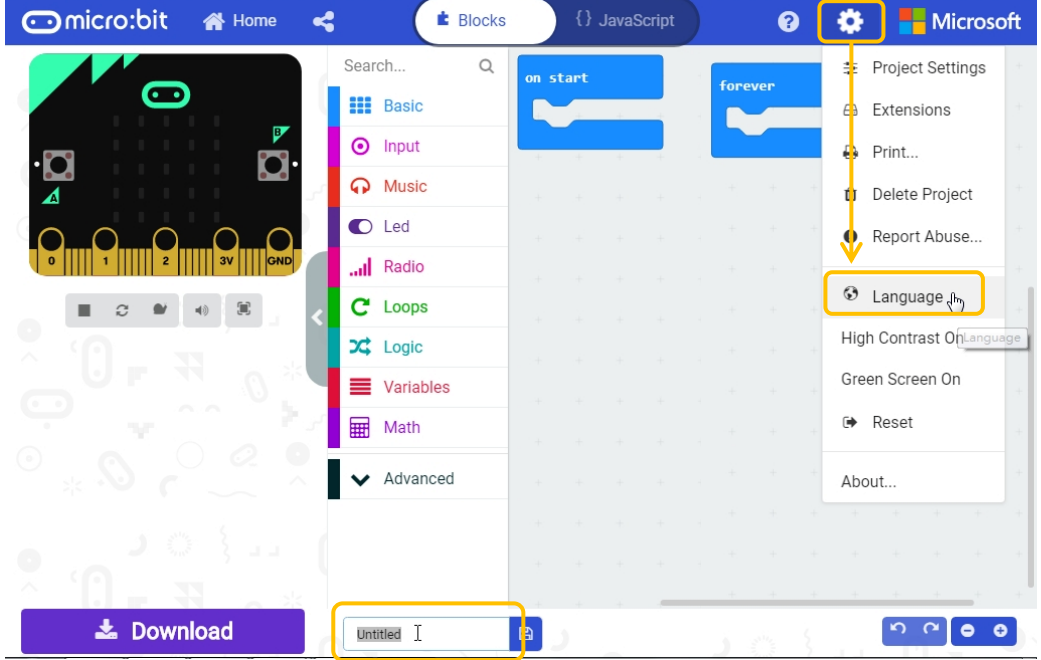

2. 把顯示的語言轉換為「繁體中文」。

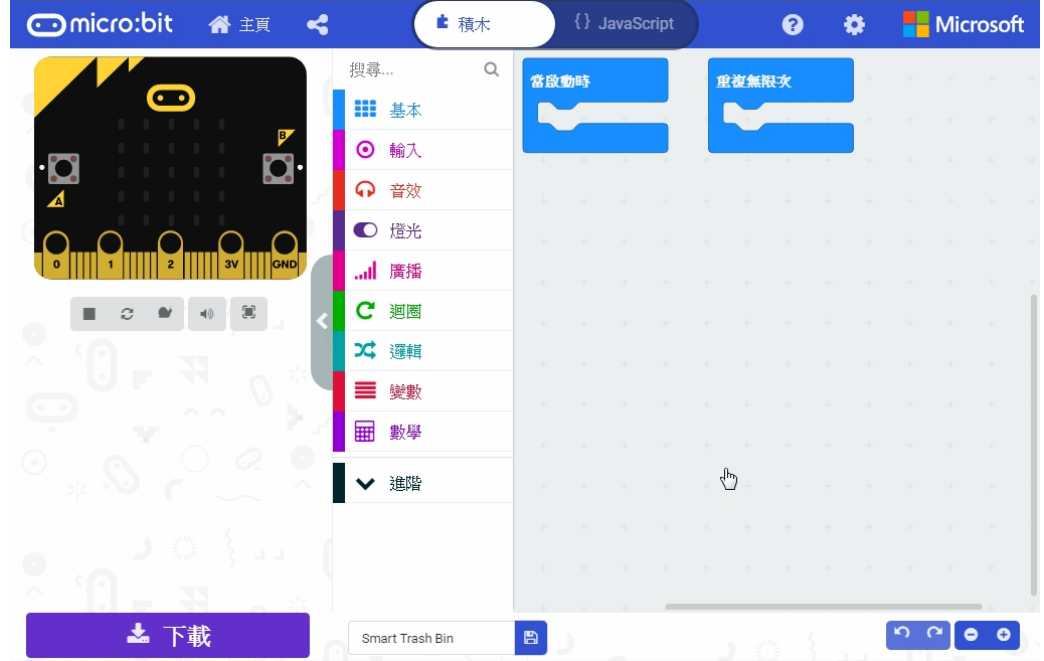

3. 從「進階」→「引腳」,取得「伺服寫入腳位」積木。

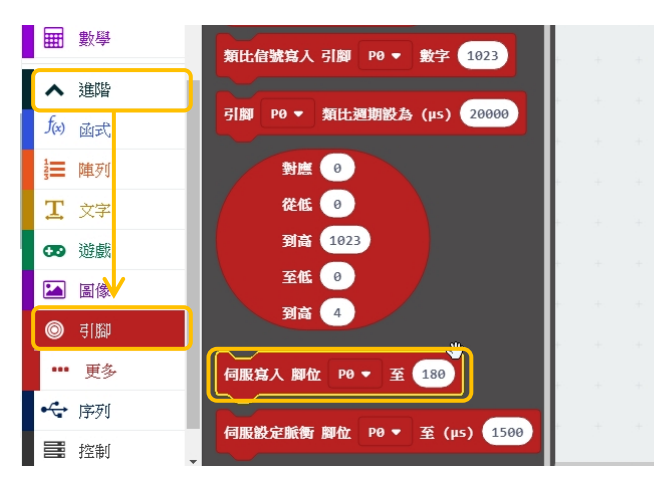

4. 把「伺服寫入腳位」積木移入「當啟動時」模塊。

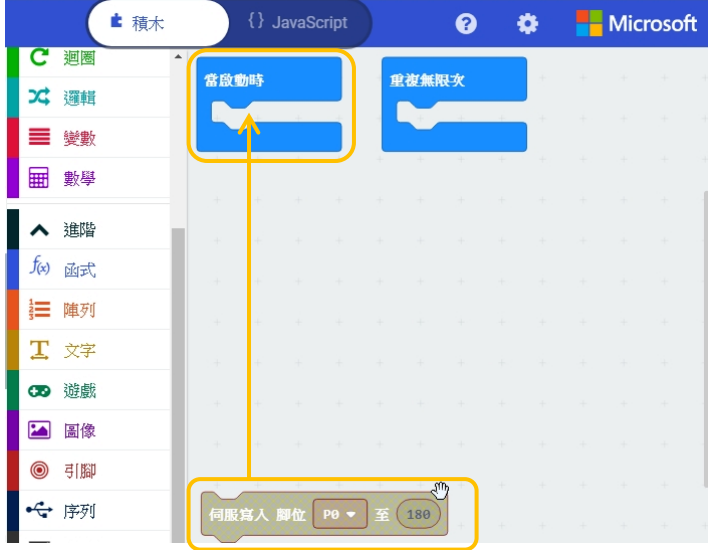

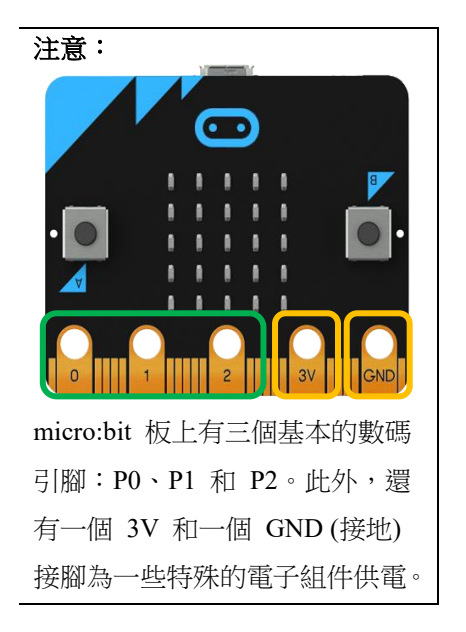

這時在左邊的模擬器上,便會顯示一個伺服馬達連接到 micro:bit 的引腳。

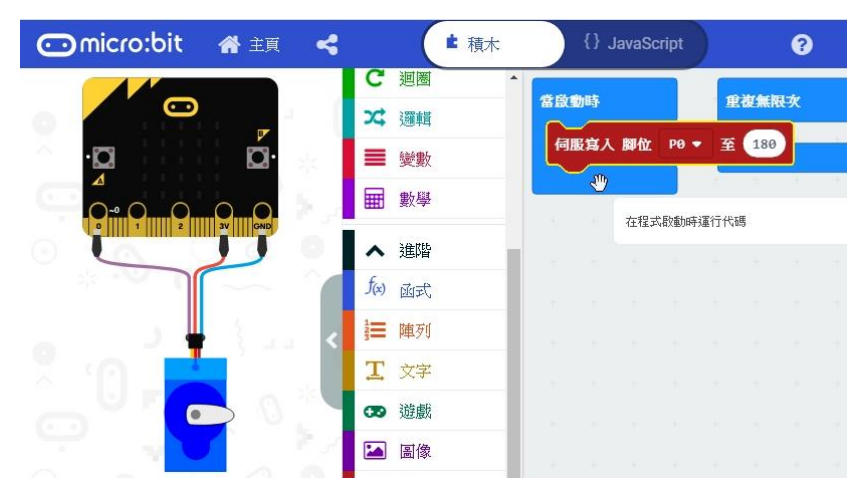

5. 伺服馬達將會連接到引腳 P2。

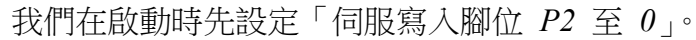

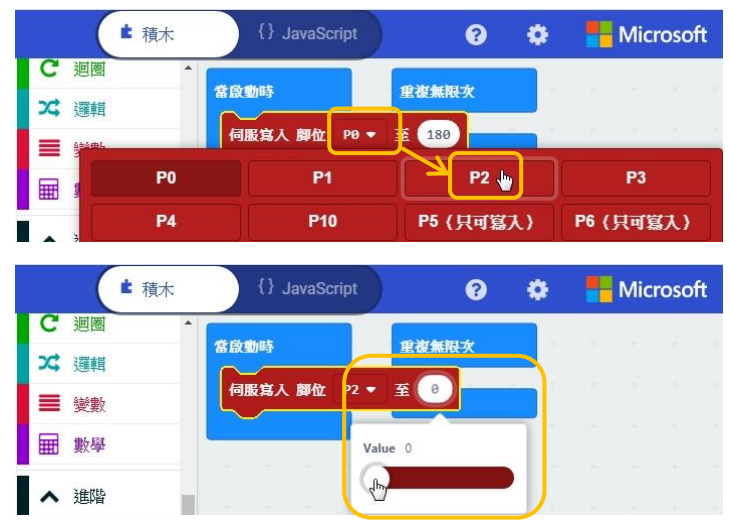

6. 從「邏輯」取得「如果 <true> 那麼」積木。

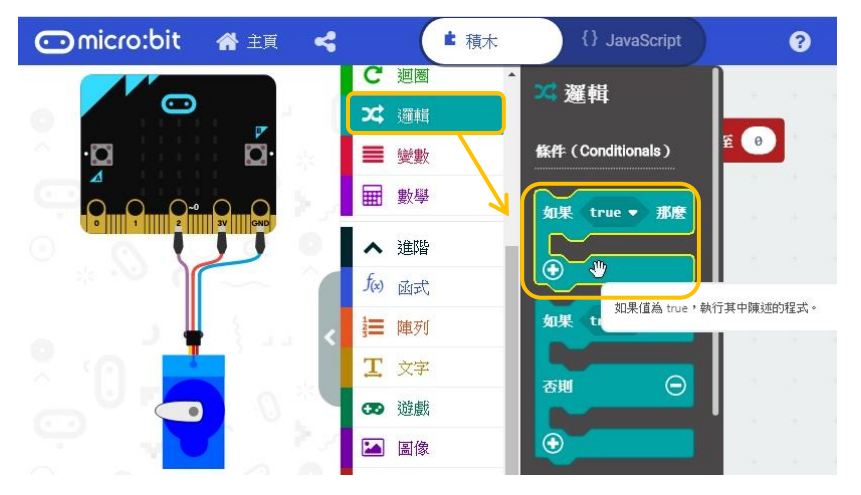

# 然後把它移入「重複無限次」模塊。

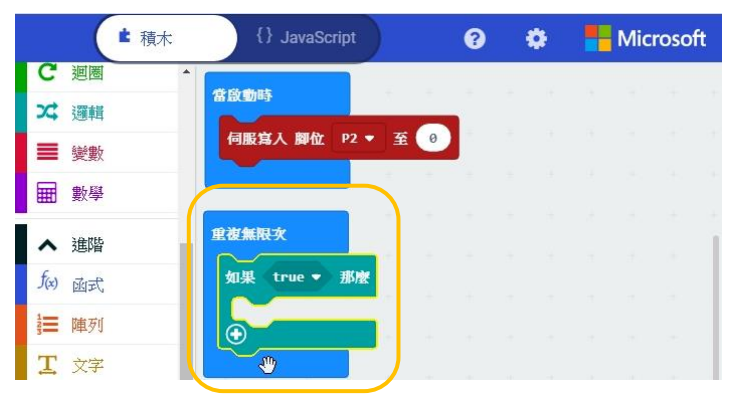

7. 現在,我們要設置使得蓋子打開的條件。從「邏輯」取 得「0 = 0」比較積木。

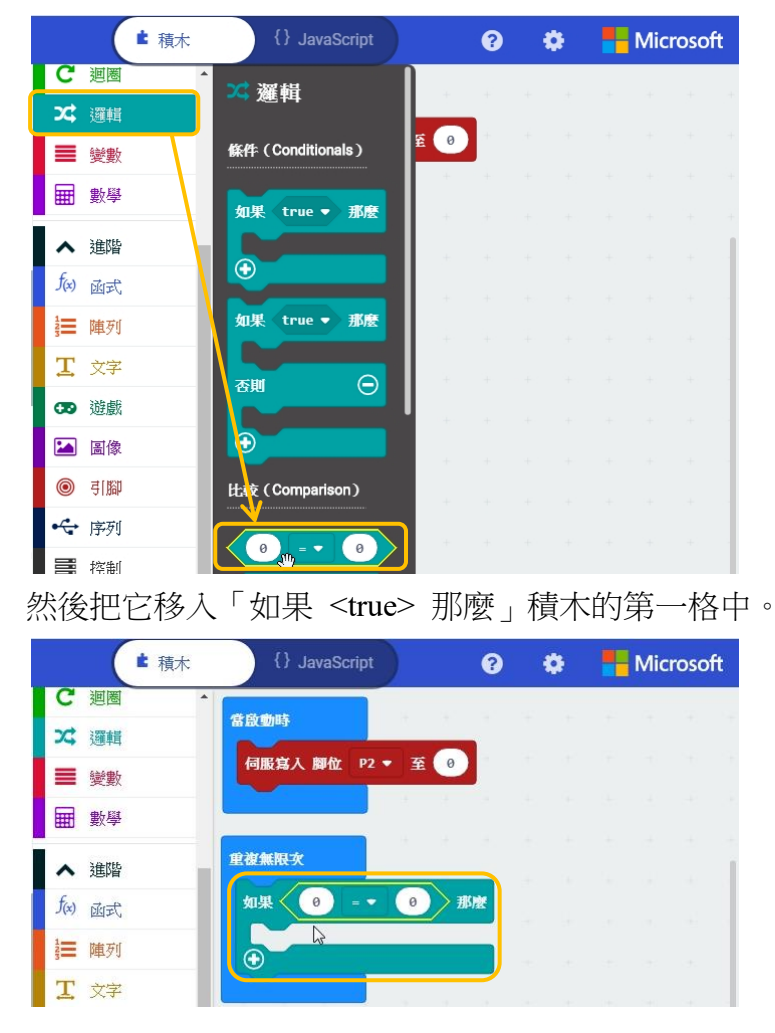

8. 從「引腳」取得「數位信號讀取引腳」積木。

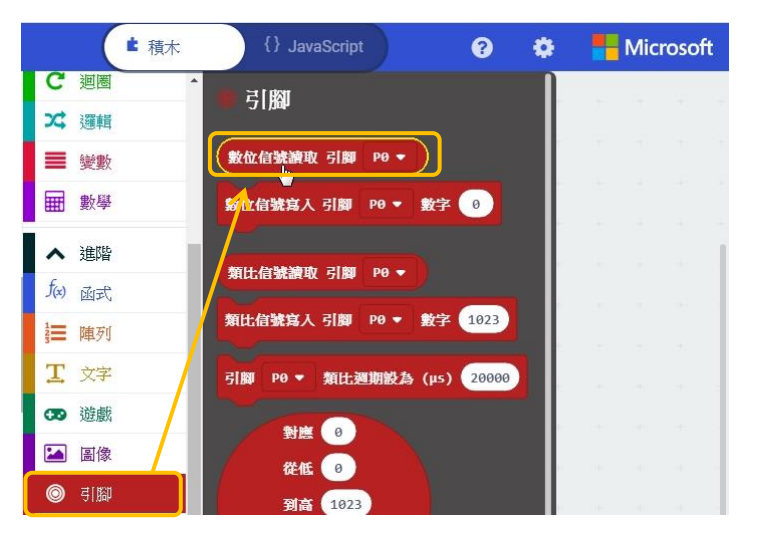

9. 「重複無限次」模塊會反複讀取讀數,檢查引腳 P1 上 的紅外線運動感測器是否檢測到其前面的任何運動。把

"「數位信號讀取引腳」積木移至「0 = 0」積木的第一 格,然後設置把比較積木為「數字信號讀取引腳 *P1* = *1*」。

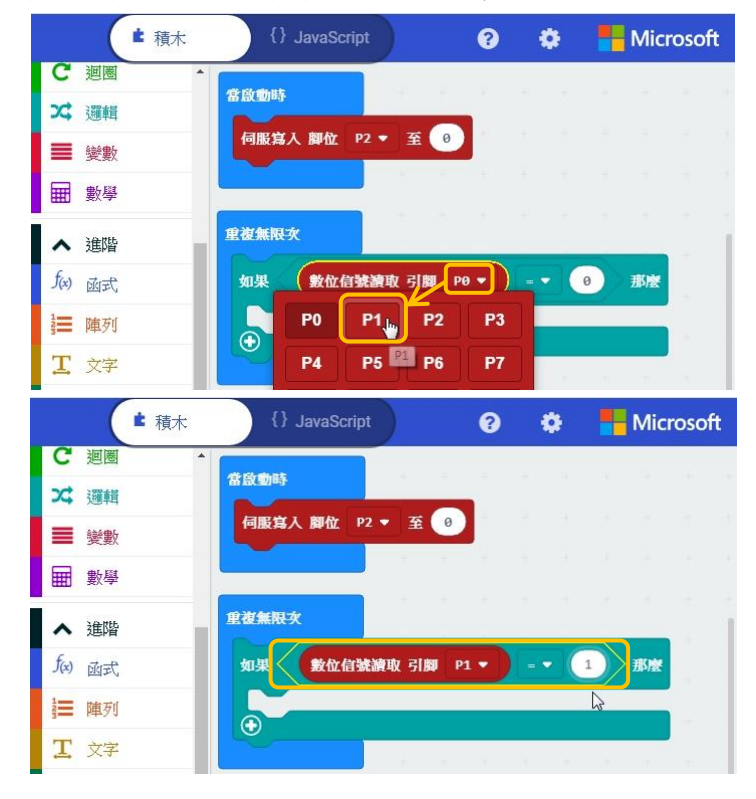

10. 當在引腳 P1 上的紅外線運動感測器檢測到其面前有任 何運動時,則「數字信號讀取引腳 P1 = 1」的條件便為 真。程式便會將信號發送到引腳 P2,以指示伺服馬達移 動 160°而打開蓋子。利用滑鼠右鍵右按「伺服寫入腳位  $P2 \ncong 0$ 」,選擇「複製」。

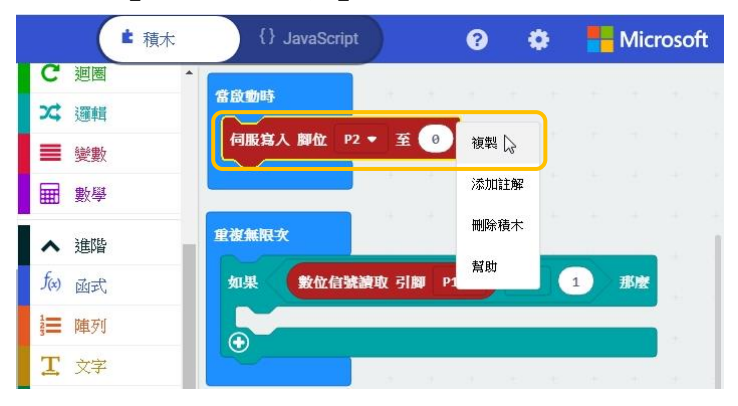

然後把副本移至「如果 <true> 那麼」積木內。

11. 設置成「伺服寫入腳位 P2 至 *160*」

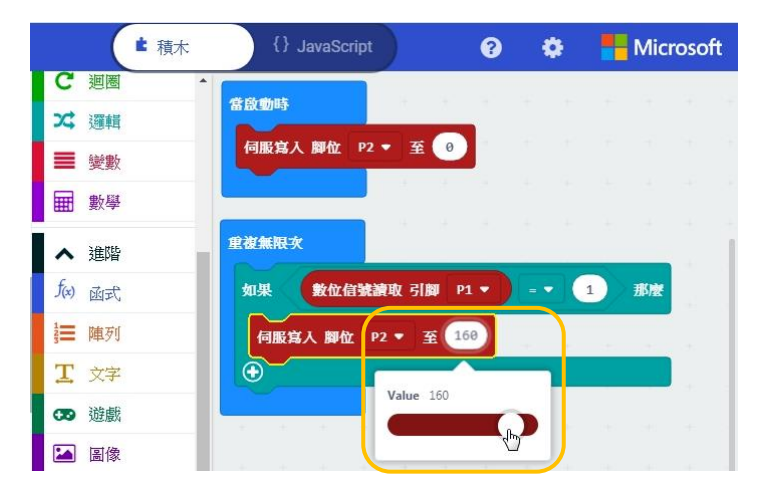

12. 把蓋子維持打開 5 秒 (5000 毫秒)。從「基本」取得「暫 停」積木,並把它移至「如果 <true> 那麼」積木內。

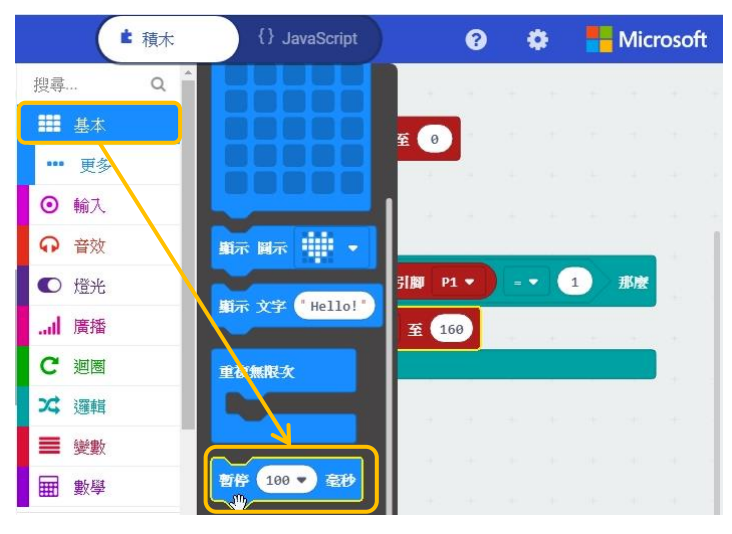

然後把「暫停」積木中的值設為 *5000*。

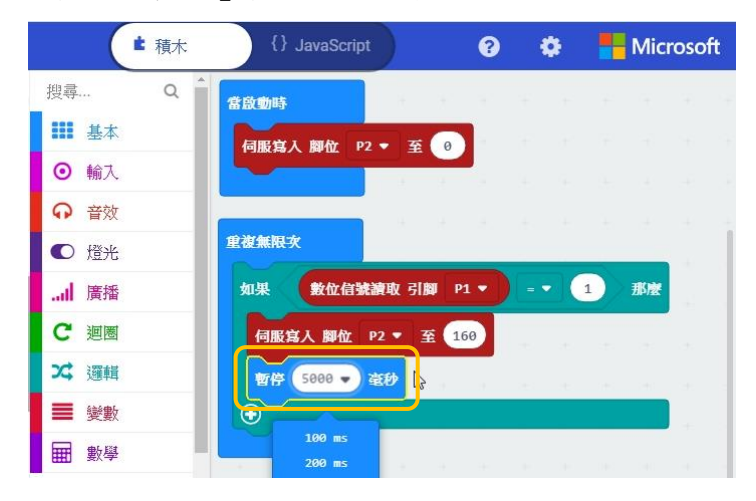

13. 5 秒後,連接到引腳 P2 的伺服馬達會返回 0° 以關閉蓋 子。為此,複製「伺服寫入腳位 P2 至 0」,然後把它移 至「如果 <true> 那麼」積木的最後。

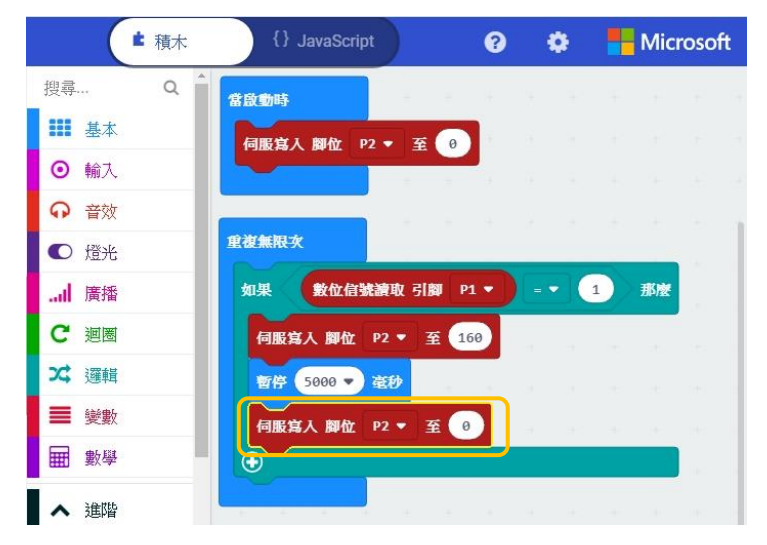

14. 這樣你的程序便預備好了。使用 USB 線把 micro:bit 連 接到電腦,然後按「下載」按鈕將代碼下載到 micro:bit 中。

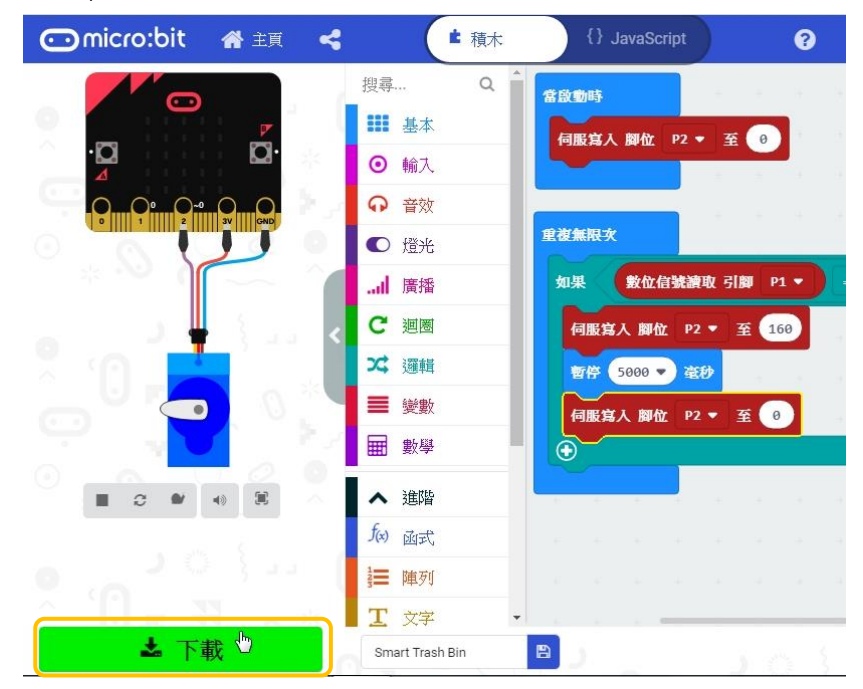

15. 當代碼正在下載時,micro:bit 背面的 LED 便會閃爍。 在 LED 燈停止閃爍後,你便可以除下 micro:bit 與電腦 的連線。

# 活動 **2**:紅外線運動感測器和伺服馬達與 **micro:bit** 之間的連線

1. 紅外線運動感測器的背面有 3 個引腳,而把各引腳連接 到 micro:bit 板的方法如下圖所示。

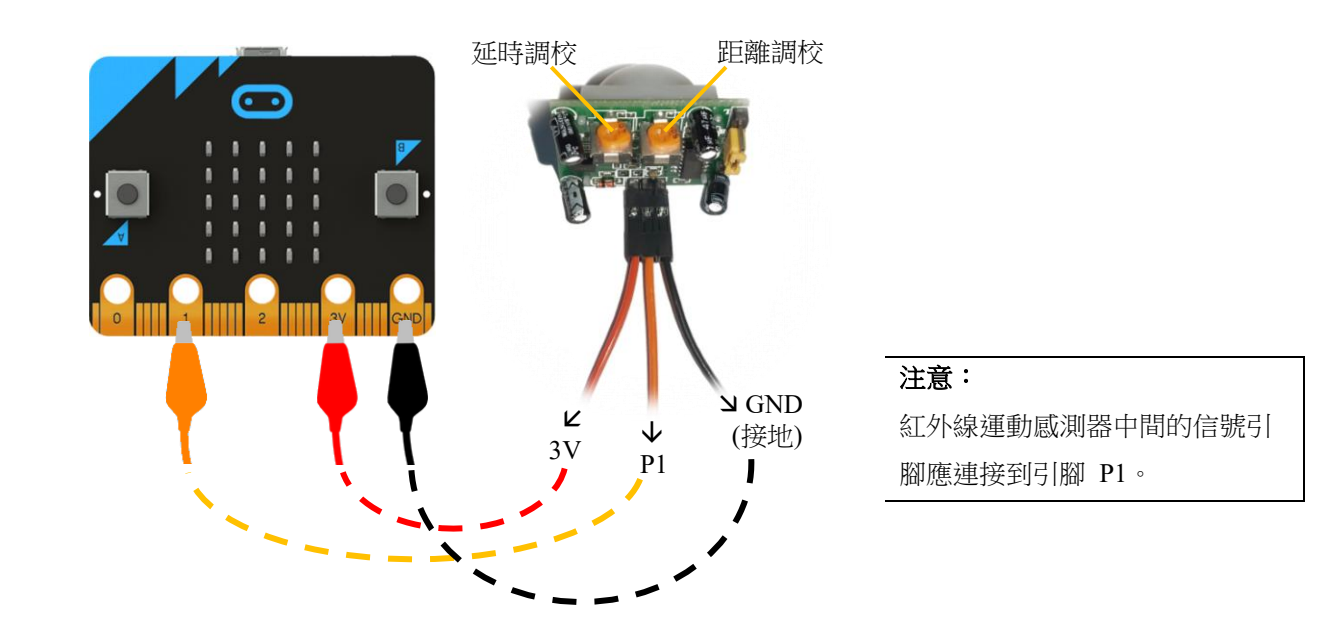

2. 伺服馬達配有三線連接器。黑線為接地,紅線為正極, 而橙色線為信號線。利用連接線把它連接到 micro:bit 板 的方法如下圖所示。

#### 注意:

micro:bit 會通過引腳 P2 和伺服 馬達的信號線把指令發送到伺服 馬達。

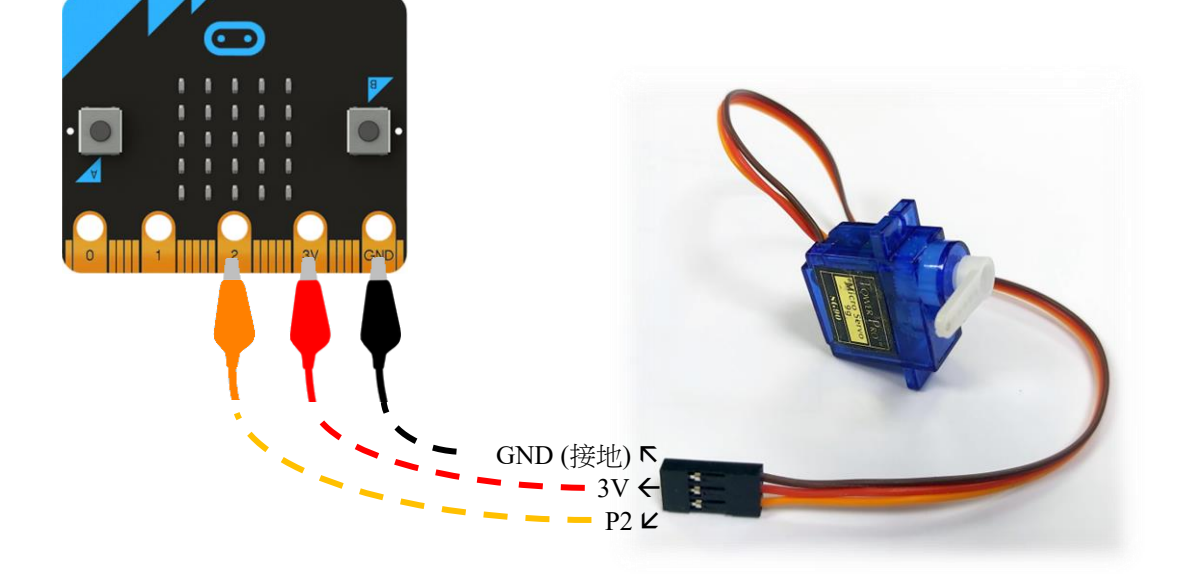

# 活動 **3**:製作智能垃圾箱

1. 我們可以利用卡紙製作一個外形為長方體的垃圾箱。在 卡紙上設計長方體的摺紙圖樣,然後把它剪出來並摺成 一個有開蓋的盒子,利用膠紙把長方體固定好。

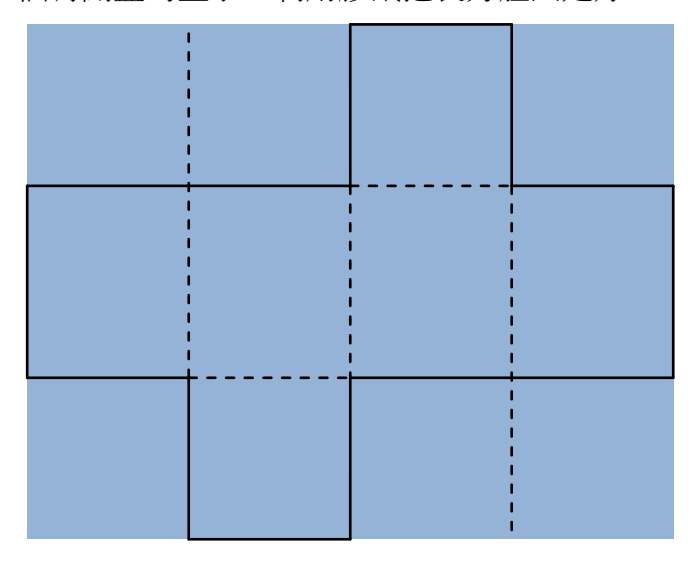

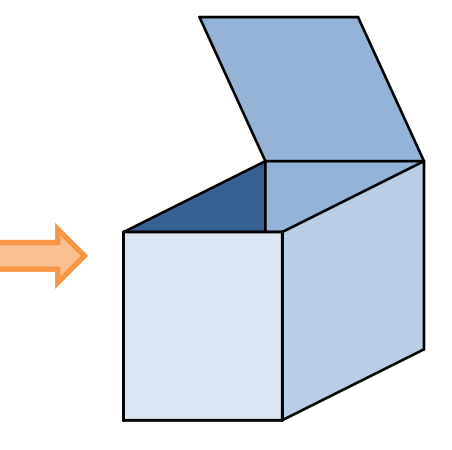

2. 解開紅外線運動感測器和伺服馬達與 micro:bit 的連接。 如圖所示,把紅外線運動感測器安裝在垃圾箱上,使它 可以檢測到任何向着它移動的物體。

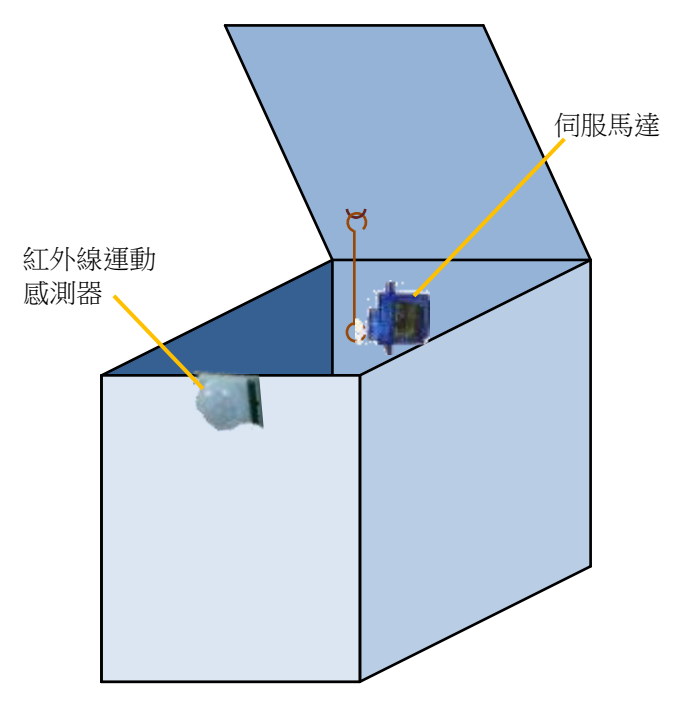

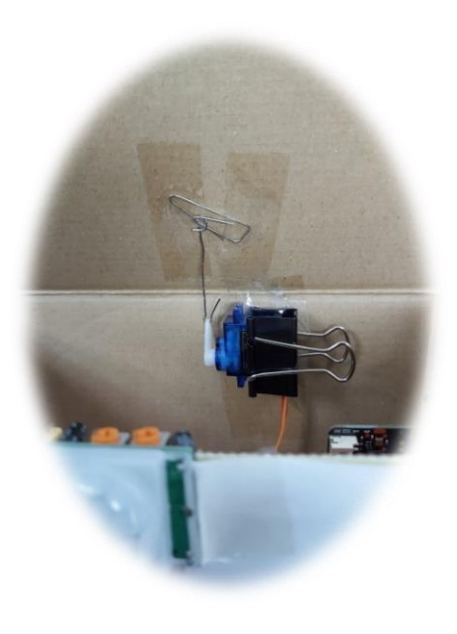

把一個小型迴紋針拉直成金屬棒,穿過安裝在盒內的伺 服馬達的轉動臂,使它轉動後可以向上推起蓋子。

3. 把紅外線運動感測器和伺服馬達連接到 micro:bit 並測 試你的智能垃圾箱。仔細調較伺服馬達或金屬棒的位置 再進行測試,直到垃圾箱正常運行為止。

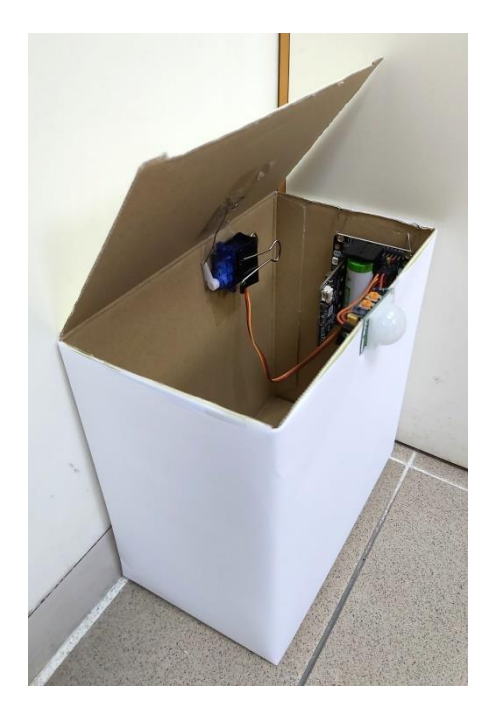

# 延伸活動

假設一個智能垃圾箱為邊長 30 cm 的正方體,現在要 把它放進一塊距離地面之上 58 cm 的木板底下。

 $1.$  求旋轉角  $\theta$  的最大值,使得蓋子在打開時不會碰 到木板。答案須準確至最接近的度。

旋轉角 的最大值

 $=$   $\frac{1}{\sqrt{2\pi}}$ 

2. 試更改你所編寫的代碼,使得你的智能垃圾箱放進 木板底下時可以正常操作。

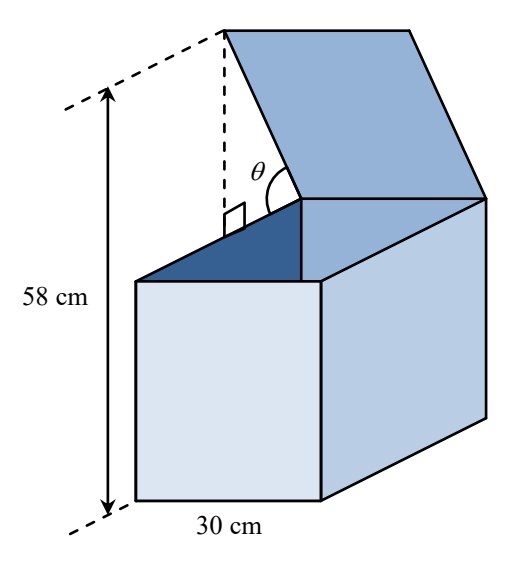

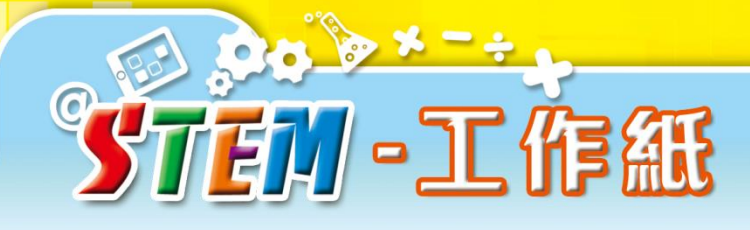

## 活動 **1**:利用編碼給予 **micro:bit** 指令

1. 請使用以下超連結或右邊的 QR 碼瀏覽 MakeCode 的參考 網站,認識 MakeCode 編程器的操作。 [https://makecode.microbit.org/reference](http://mers.hk/rd11334)

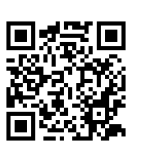

2. 按照活動的步驟製作代碼,該代碼會用於通過 micro:bit 來控 制智能垃圾箱。檢查你的代碼。

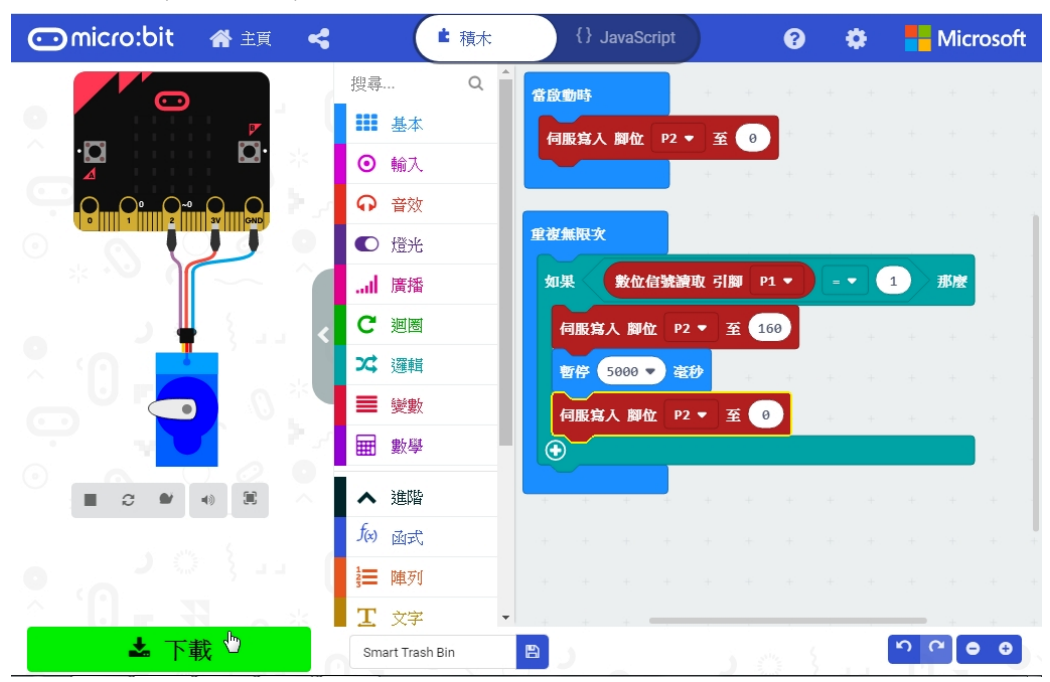

## 活動 **2**:紅外線運動感測器和伺服馬達與 **micro:bit** 之間的連線

1. 請使用以下超連結或右邊的 QR 碼瀏覽 TeachWithICT 網 站,認識有關各種組件與 micro:bit 接線的方式。 [https://www.teachwithict.com/physical-computing.html](http://mers.hk/rd11335)

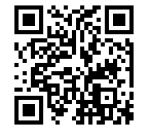

2. 按照活動的步驟,把紅外線運動感測器和伺服馬達連接到 micro:bit。檢查伺服馬達會否按照你的代碼正常運作。

### 活動 **3**:製作智能垃圾箱

1. (a) 在下圖的卡紙上設計一個摺紙圖樣,用來製作一個外 形為長方體的垃圾箱。

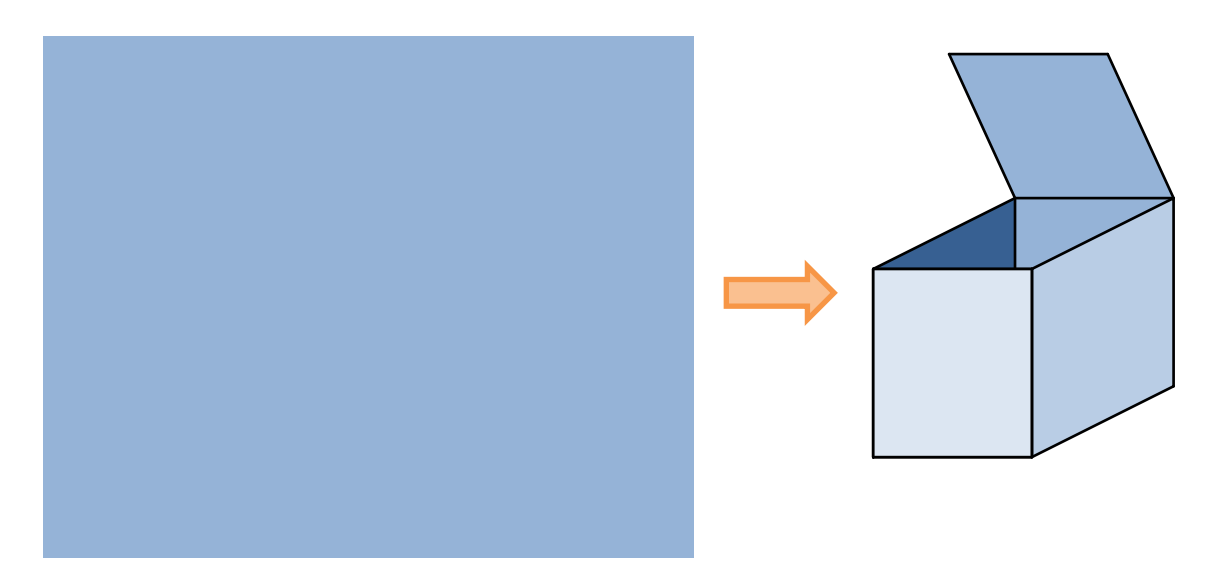

(b) 求你製作的垃圾箱的容量。

垃圾箱的容量 = \_\_\_\_\_\_\_\_ cm<sup>3</sup>

2. 試利用一張 51 cm × 64 cm 大小的卡紙,設計一個容量最 大的垃圾箱。在下面的空白位置,畫出你用來製作垃圾箱 的摺紙圖樣。

垃圾箱的容量= \_\_\_\_\_\_\_\_ cm<sup>3</sup>